Documentation APP APP Contrats d'accès

Vitam UI

Interfaces Utilisateurs

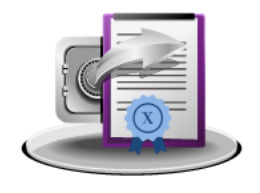

- ➔ Rechercher et consulter un contrat d'accès
	- ➔ Créer un contrat d'accès
	- ➔ Mettre à jour un contrat d'accès
- ➔ Créer des contrats d'accès par import de fichier csv
- Novembre 2024 Version 8.0 (Vitam V8.0) ➔ Exporter les contrats d'accès sous forme de fichier csv

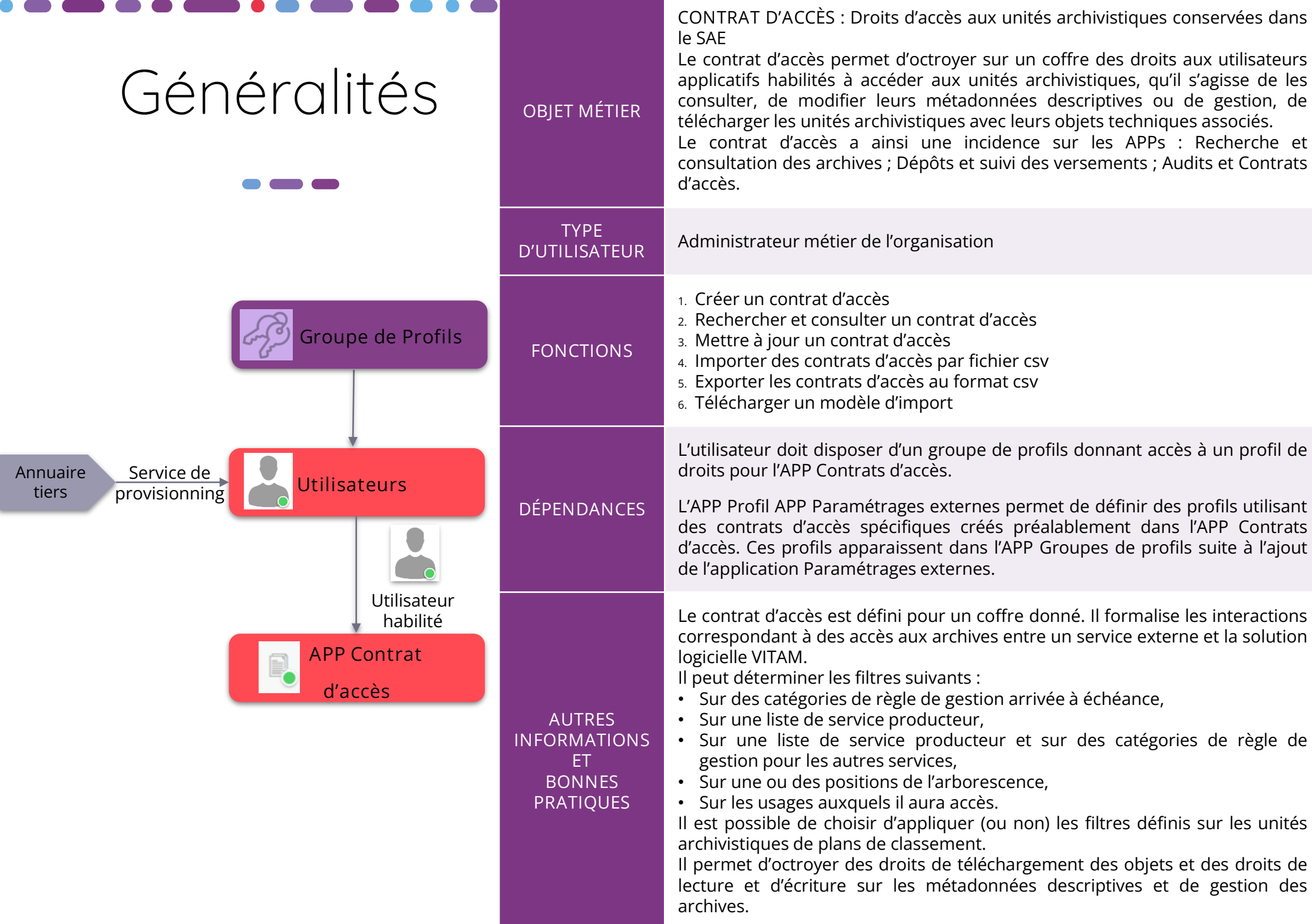

# Ergonomie générale

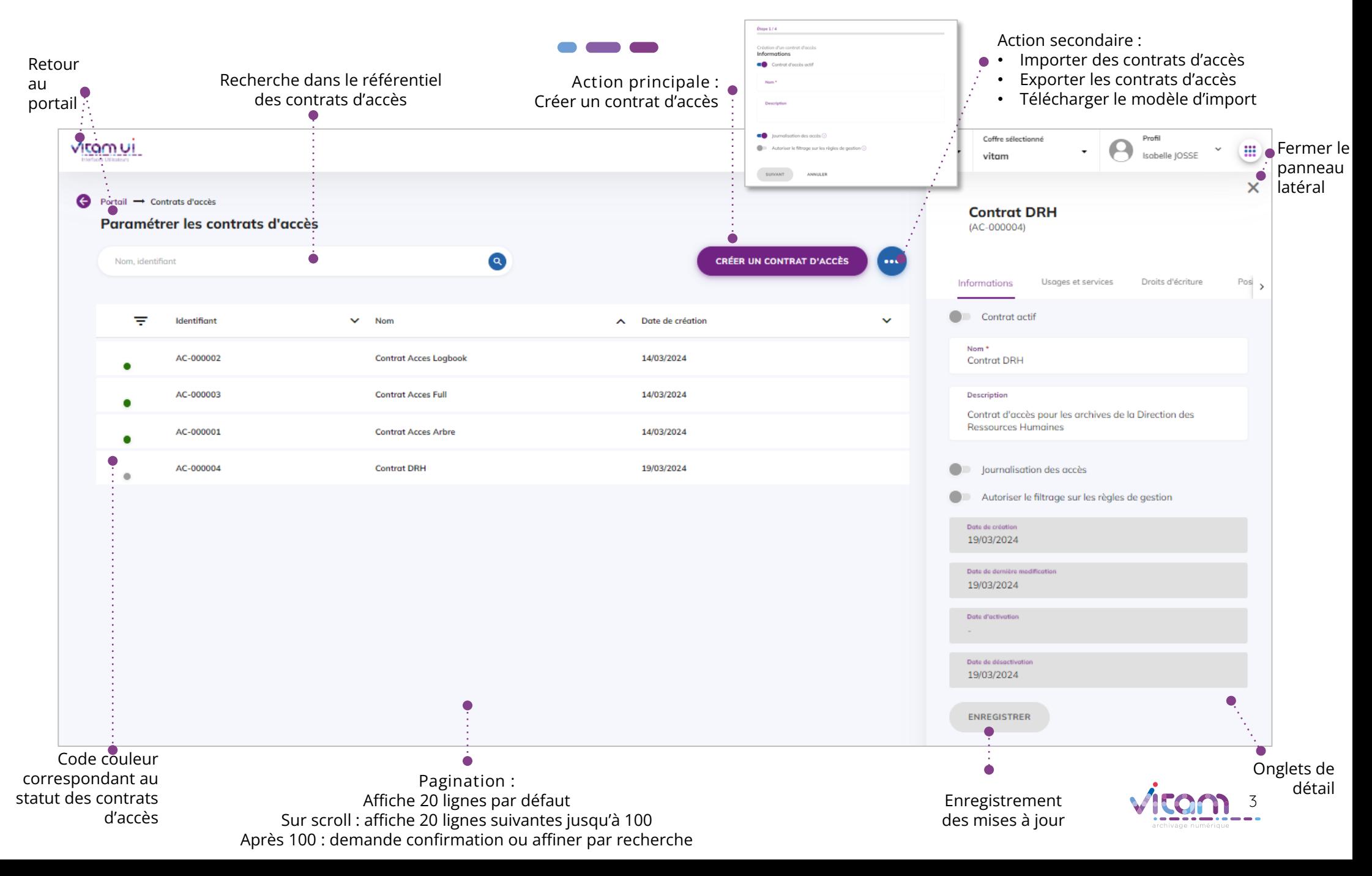

# Écran principal

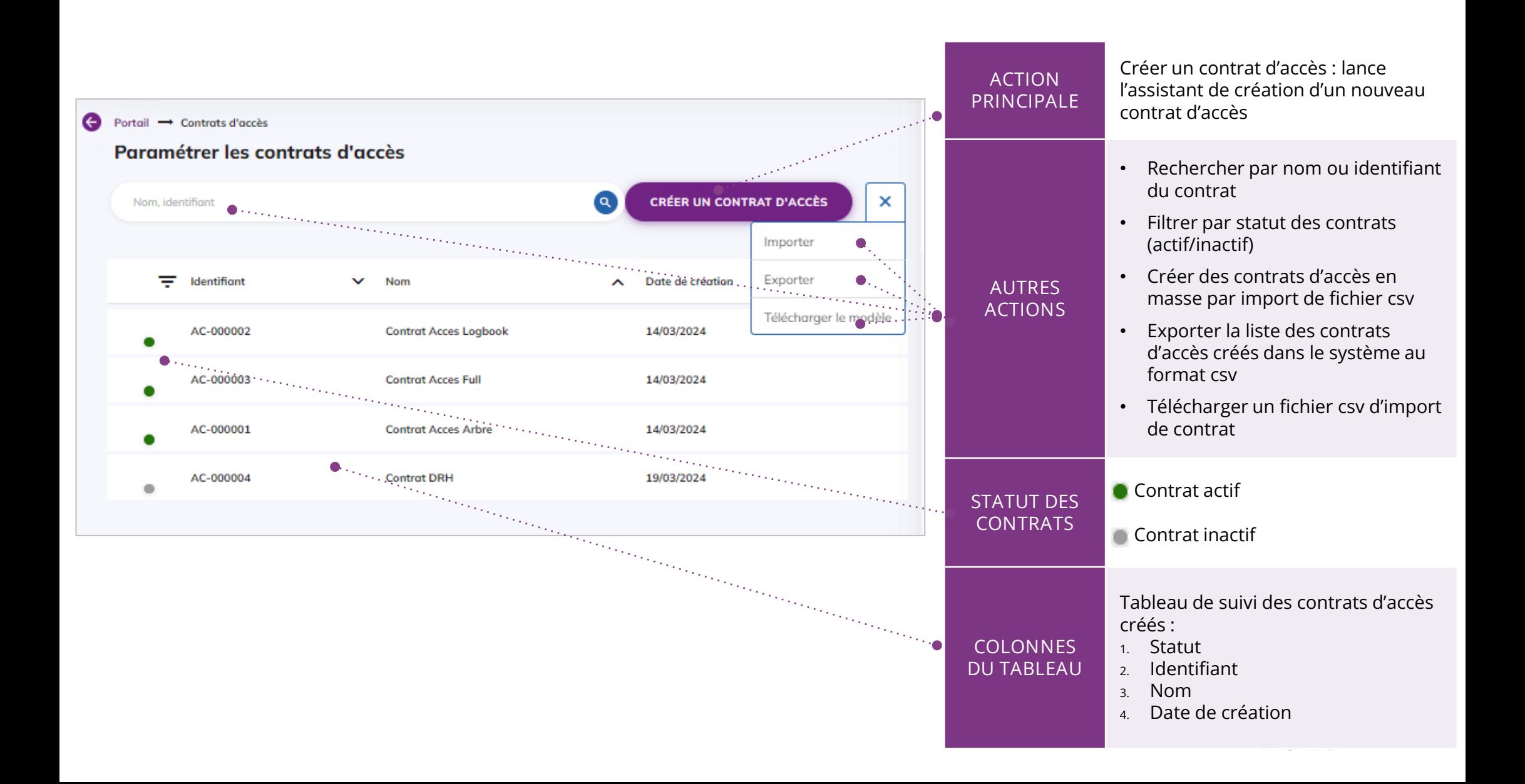

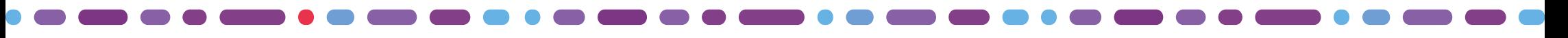

#### Créer un contrat d'accès (1/4)

#### **1** 2 3 4

**La première étape permet d'ajouter les informations principales du contrat d'accès**

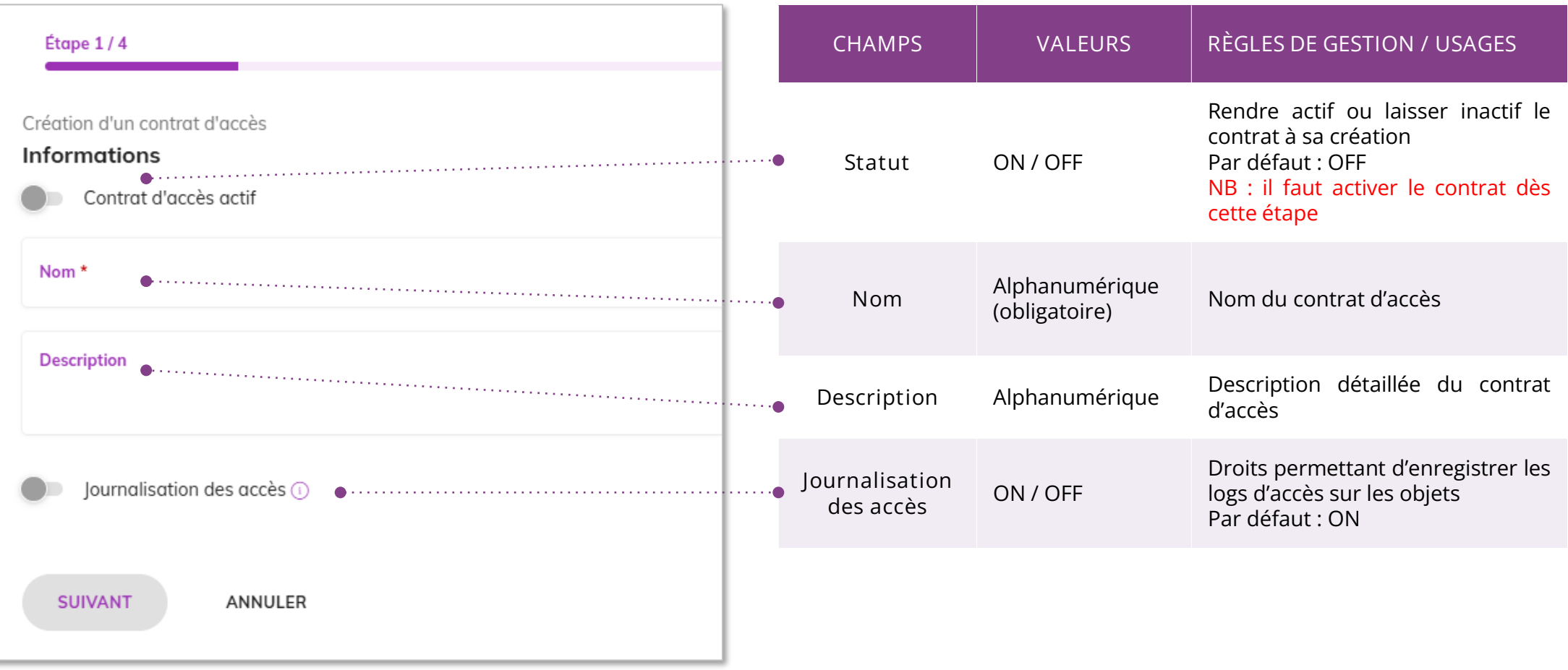

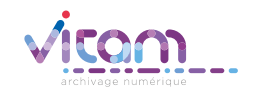

## Créer un contrat d'accès (2/4)

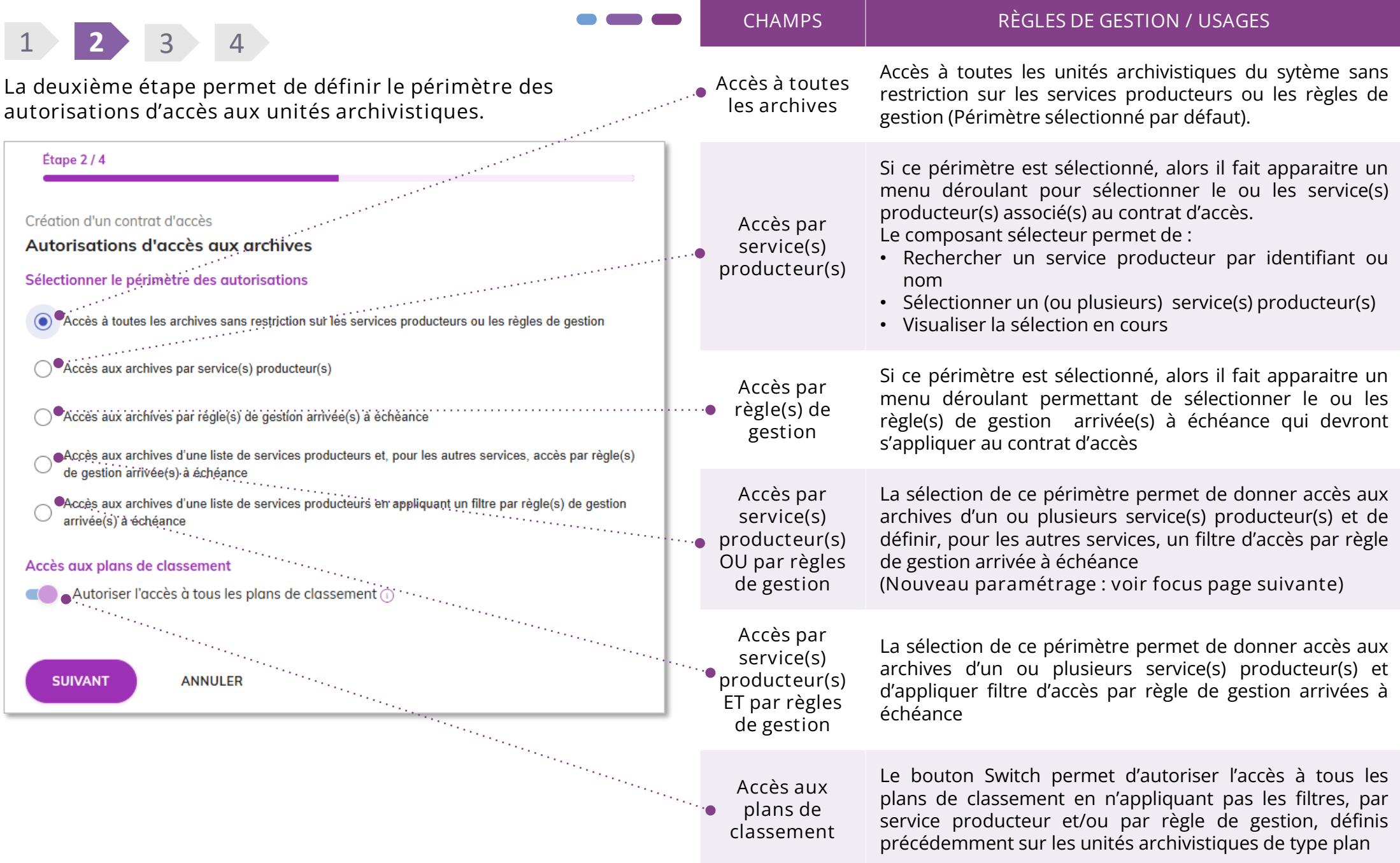

#### Créer un contrat d'accès (2/4) Focus sur l'accès par service(s) producteur(s) OU par règle(s) de gestion

#### Étape  $2/4$

Création d'un contrat d'accès

Autorisations d'accès aux archives

Sélectionner le périmètre des autorisations

- Accès à toutes les archives sans restriction sur les services producteurs ou les règles de gestion
- Accès aux archives par service(s) producteur(s)

Accès aux archives par règle(s) de gestion arrivée(s) à échéance

.<br>Accès aux archives d'une liste de services producteurs et, pour les autres services, accès par règle(s) de gestion arrivée(s) à échéance

Ć

Ĉ

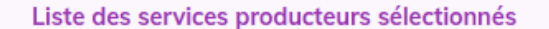

Sélectionnez les services producteurs \* 1 élément sélectionné

Règle(s) de gestion à appliquer pour les autres services producteurs

Sélectionner les règles de gestion \* 1 élément sélectionné

Accès aux archives d'une liste de services producteurs en appliquant un filtre par règle(s) de gestion arrivée(s) à échéance

Accès aux plans de classement

Ce nouveau paramétrage de la V8.0 permet de définir, dans un contrat d'accès, un périmètre d'accès aux archives d'une liste de services producteurs et, pour les autres services producteurs, de définir un accès aux archives sur une catégorie de règle de gestion arrivée à échéance.

Par exemple, un utilisateur peut avoir accès aux archives relatives à son service et également accès à toutes les archives communicables (archives dont le délai de communicabilité est arrivé à échéance).

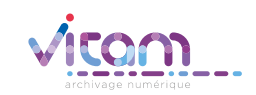

### Créer un contrat d'accès (3/4)

#### 1 2 **3** 4

**La troisème étape permet de définir les droits d'écriture sur les métadonnées descriptives et de gestion. Elle permet également définir les droits de téléchargement sur les objets**

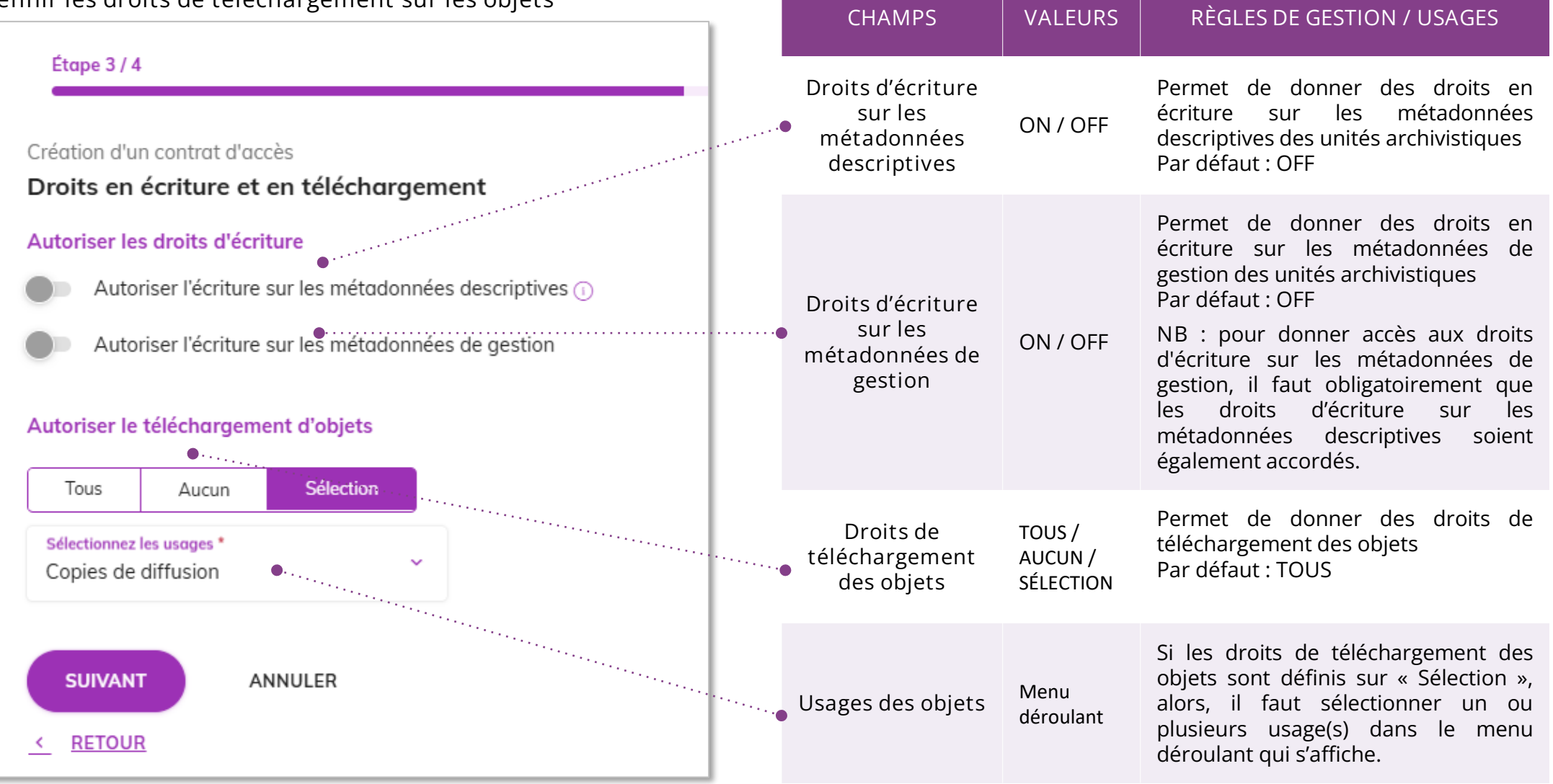

## Créer un contrat d'accès (4/4)

**CHAMPS VALEURS RÈGLES DE GESTION / USAGES**

**La quatrième étape permet de choisir les niveaux de positionnement autorisés en consultation.**

1 2 3 **4**

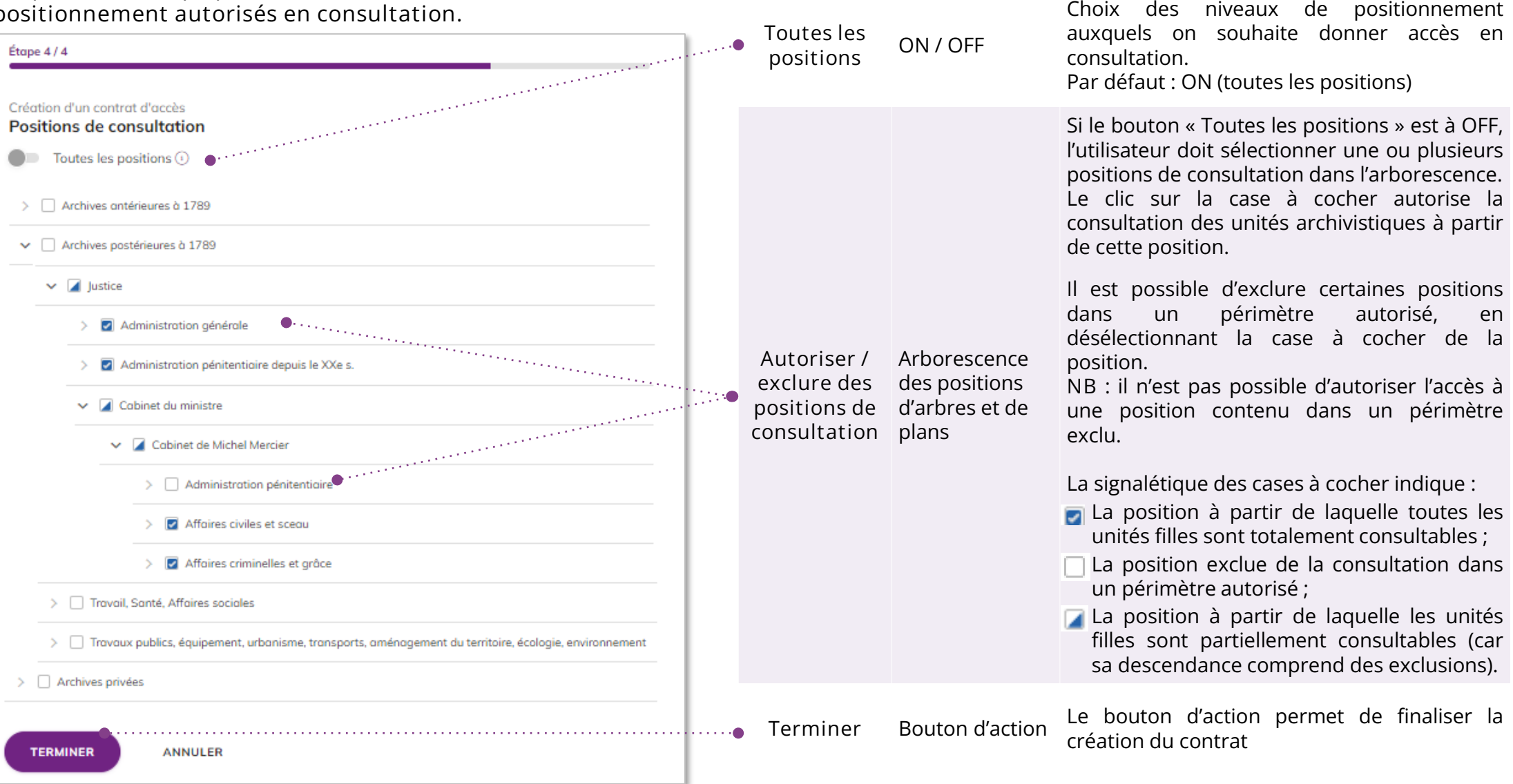

# Consulter / modifier le détail d'un contrat d'accès (1/4)

#### **INFORMATIONS**

**Le premier onglet "Informations" du bandeau de droite permet de consulter et de mettre à jour les informations principales du contrat d'accès.**

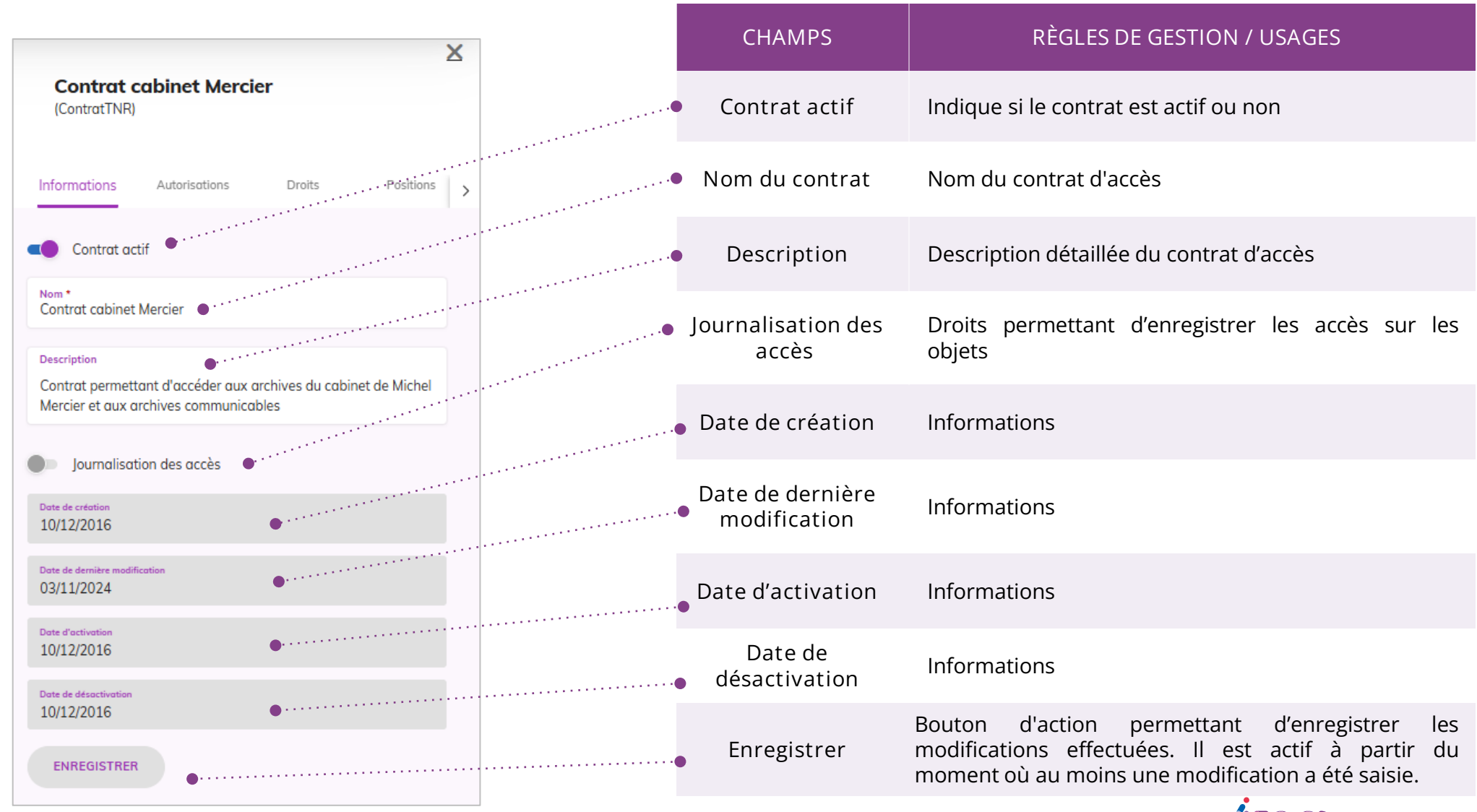

#### Consulter /modifier le détail d'un contrat d'accès (2/4)

#### **AUTORISATIONS**

Le second onglet « Autorisations permet de consulter le périmètre, des autorisations d'accès aux archives, défini dans le contrat d'accès

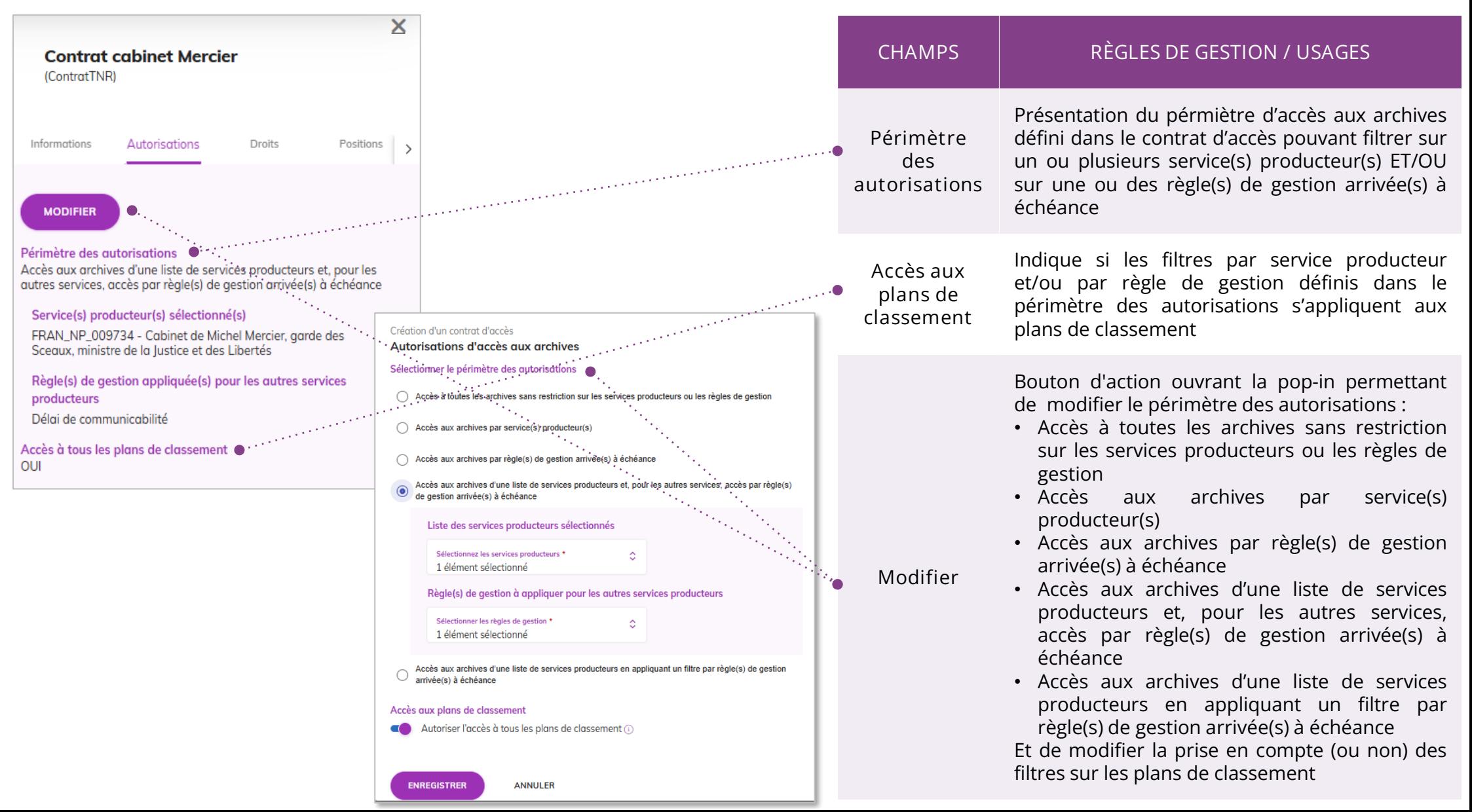

#### Consulter /modifier le détail d'un contrat d'accès (3/4)

#### **DROITS**

**Le troisième onglet « Droits » permet de consulter et de mettre à jour les droits d'écriture et de téléchargement**

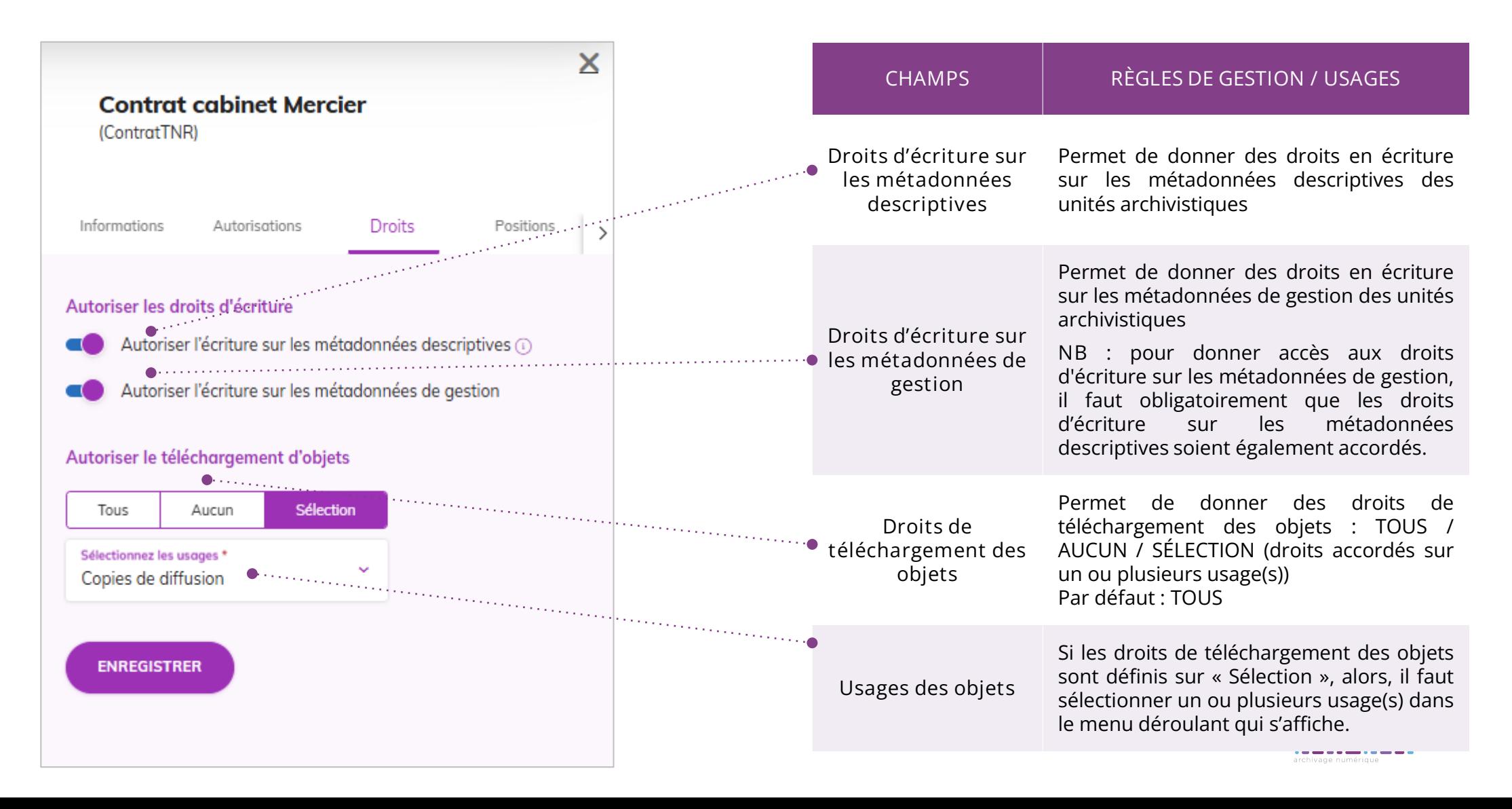

# Consulter /modifier le détail d'un contrat d'accès (4/4)

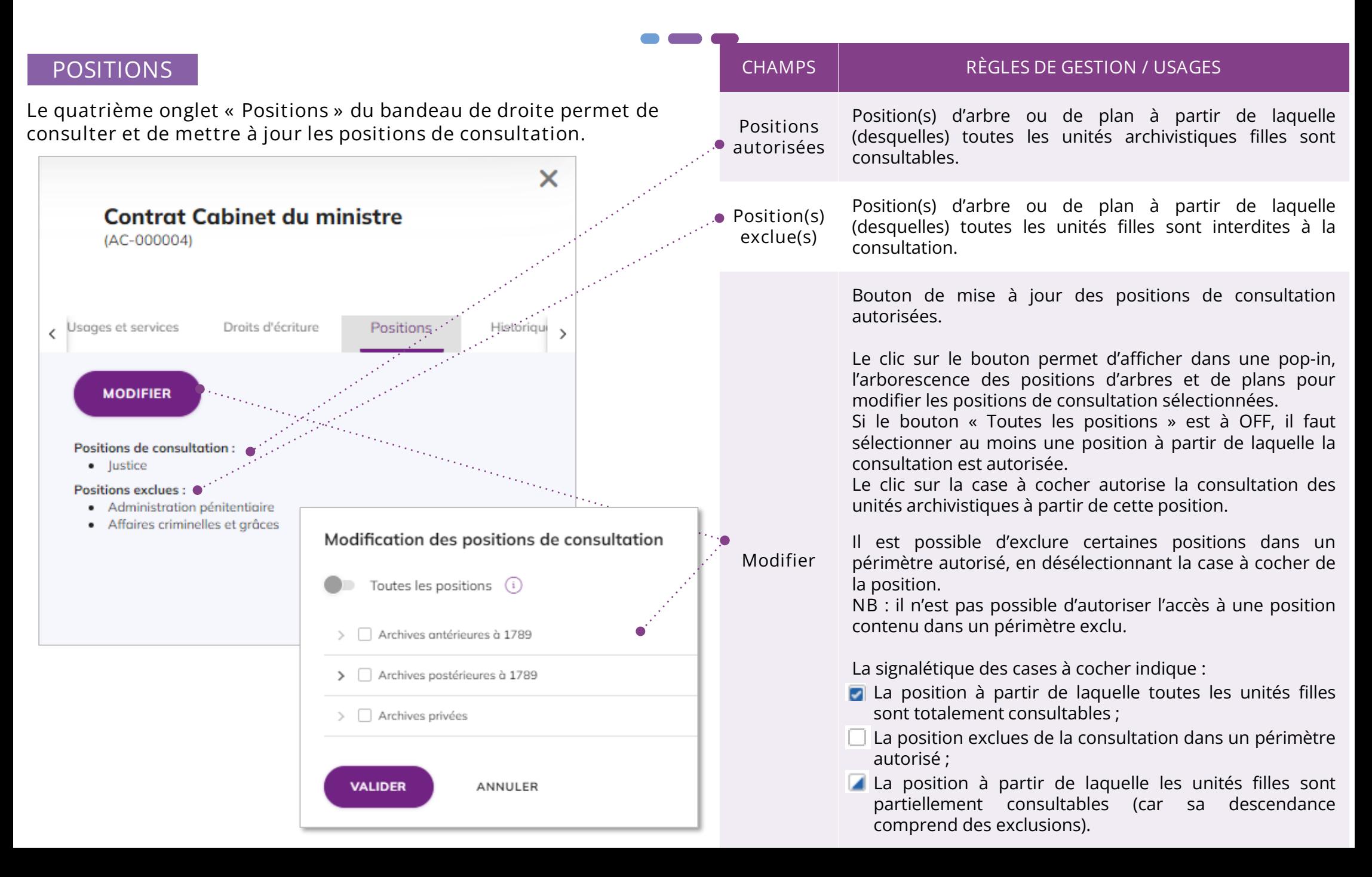

Importer des contrats d'accès

Il est possible de créer des contrats d'accès en masse par import de fichier csv en cliquant dans le bouton d'actions secondaires sur l'action « Importer » .

Dans la pop-in qui s'affiche, glisser-déposer ou sélectionner depuis son poste, le fichier csv puis cliquer sur importer.

La création du fichier peut être réalisée sous forme tabulaire au format bureautique (Excel, Calc, etc.) mais il doit être converti au format csv pour import dans le système. Un modèle de fichier d'import est téléchargeable (voir page suivante).

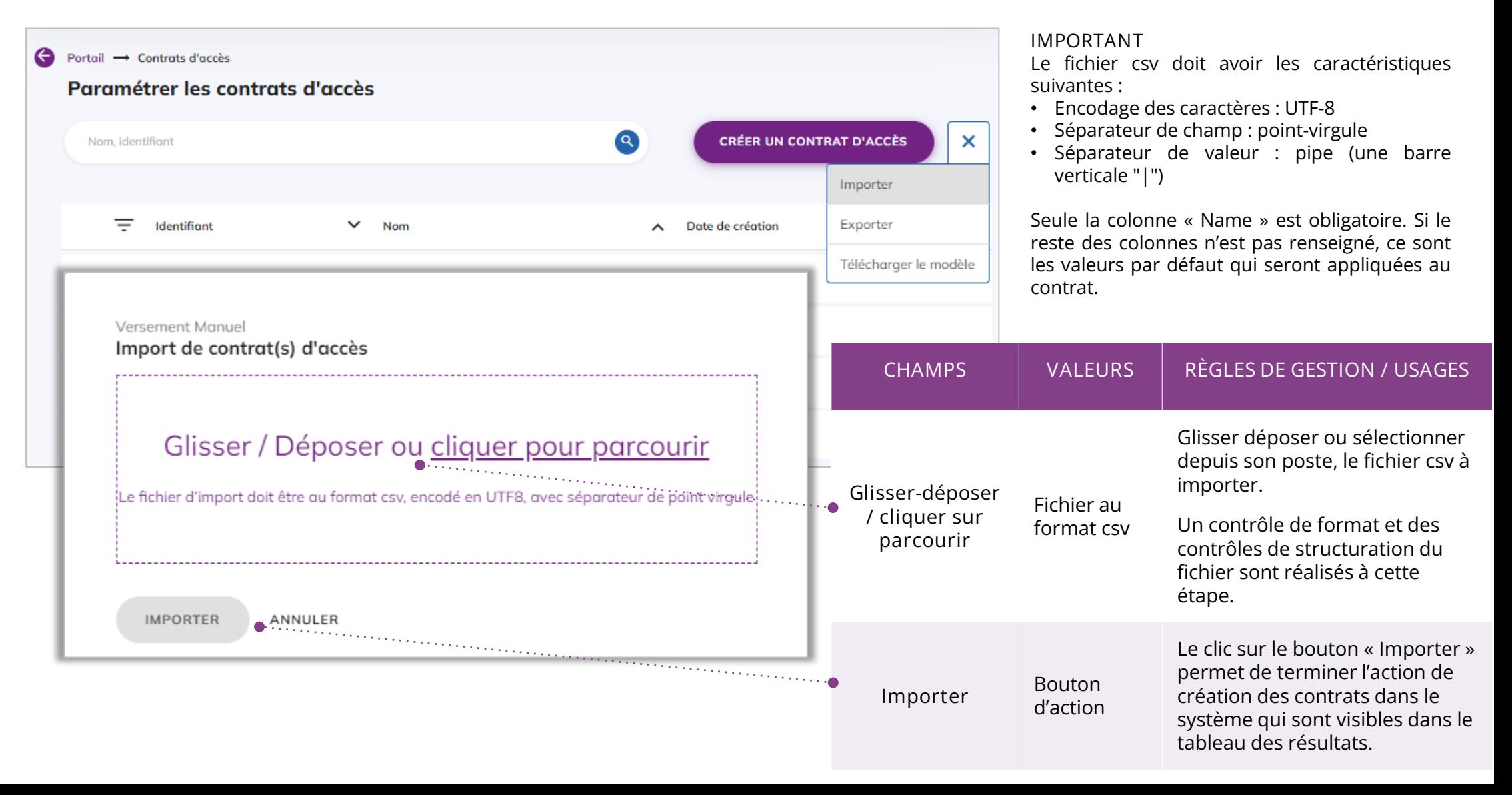

# Télécharger un modèle d'import

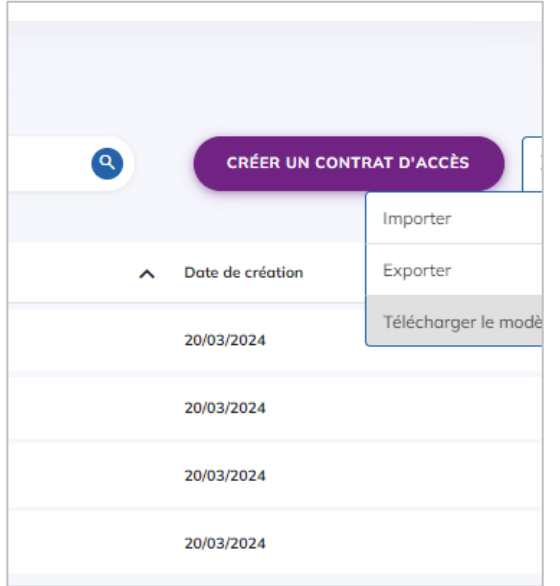

Afin de faciliter l'import de contrats d'accès, un exemple de fichier csv est disponible en cliquant, dans la liste d'actions secondaires, sur l'action « Télécharger le modèle ».

La consultation et la modification du fichier peut être réalisée sous forme tabulaire au format bureautique (Excel, Calc, etc.) mais doit être converti au format CSV pour l'import dans le système.

Le fichier csv doit avoir les caractéristiques suivantes :

- Encodage des caractères : UTF-8
- Séparateur de champ : point-virgule
- Séparateur de valeur : pipe (une barre verticale "|")

Seule la colonne « Name » est obligatoire. Si le reste des colonnes n'est pas renseigné, ce sont les valeurs par défaut qui sont appliquées au contrat.

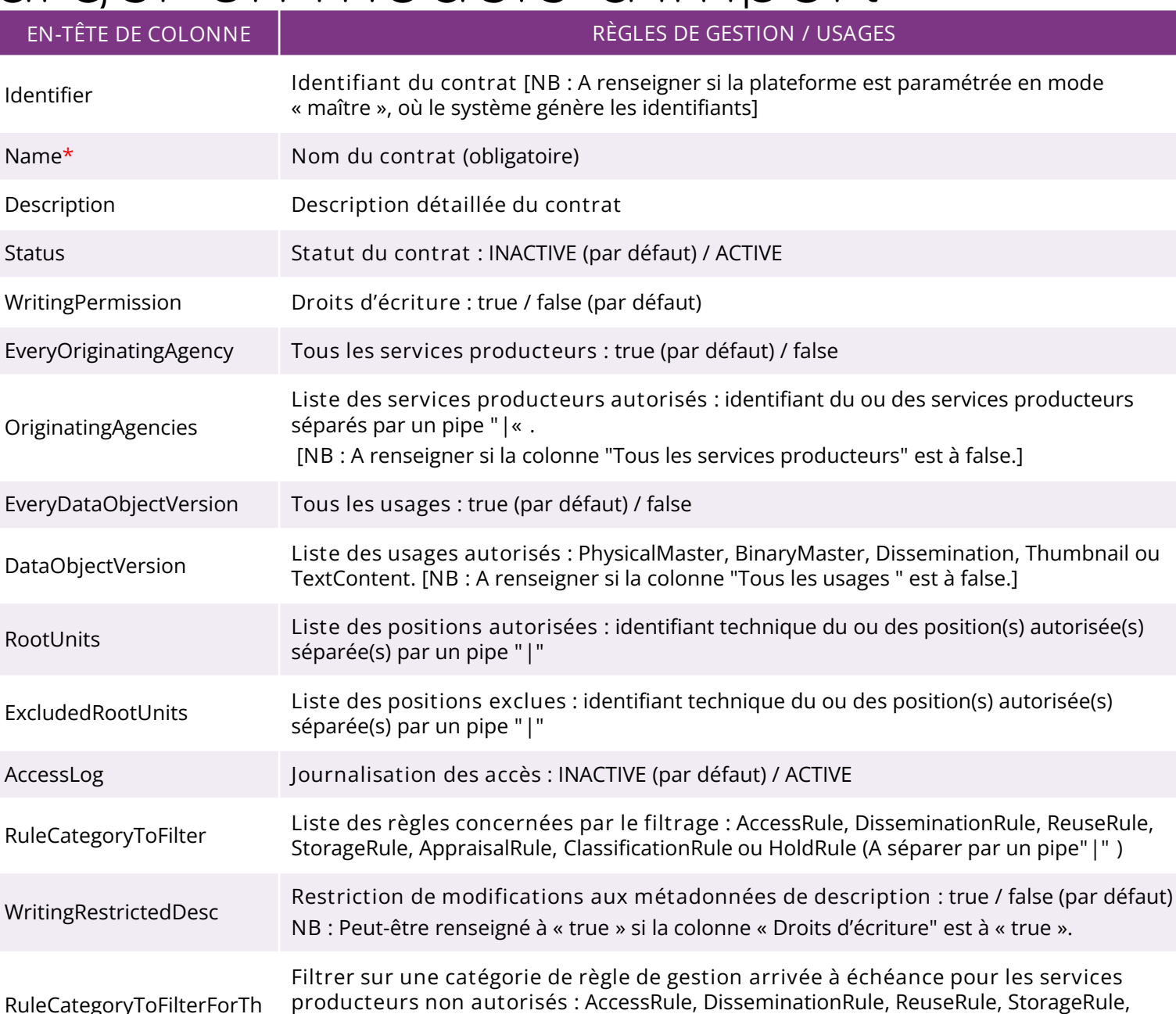

eOtherOriginatingAgencies **producteurs non autorisés** : AccessRule, DisseminationRule, ReuseRule, StorageRule, AppraisalRule, ClassificationRule ou HoldRule (A séparer par un pipe**"|"** ) **[NB** : A renseigner si la colonne "Tous les services producteurs" est à false.]

DoNotFilterFilingSchemes **Ne pas appliquer les filtres définis sur les unités archivistiques plan de classement** : true (par défaut) / false

# Exporter la liste des contrats d'accès

Il est possible de télécharger la liste des contrats d'accès créés dans le système en cliquant, dans le bouton d'actions secondaires, sur l'action « Exporter ». Le fichier exporté est au format csv et peut être consulter sous forme tabulaire au format bureautique (Excel, Calc, etc.).

NB : Le fichier exporté peut servir de modèle mais les contrats d'accès déjà créés dans le système ne doivent pas être réimportés.

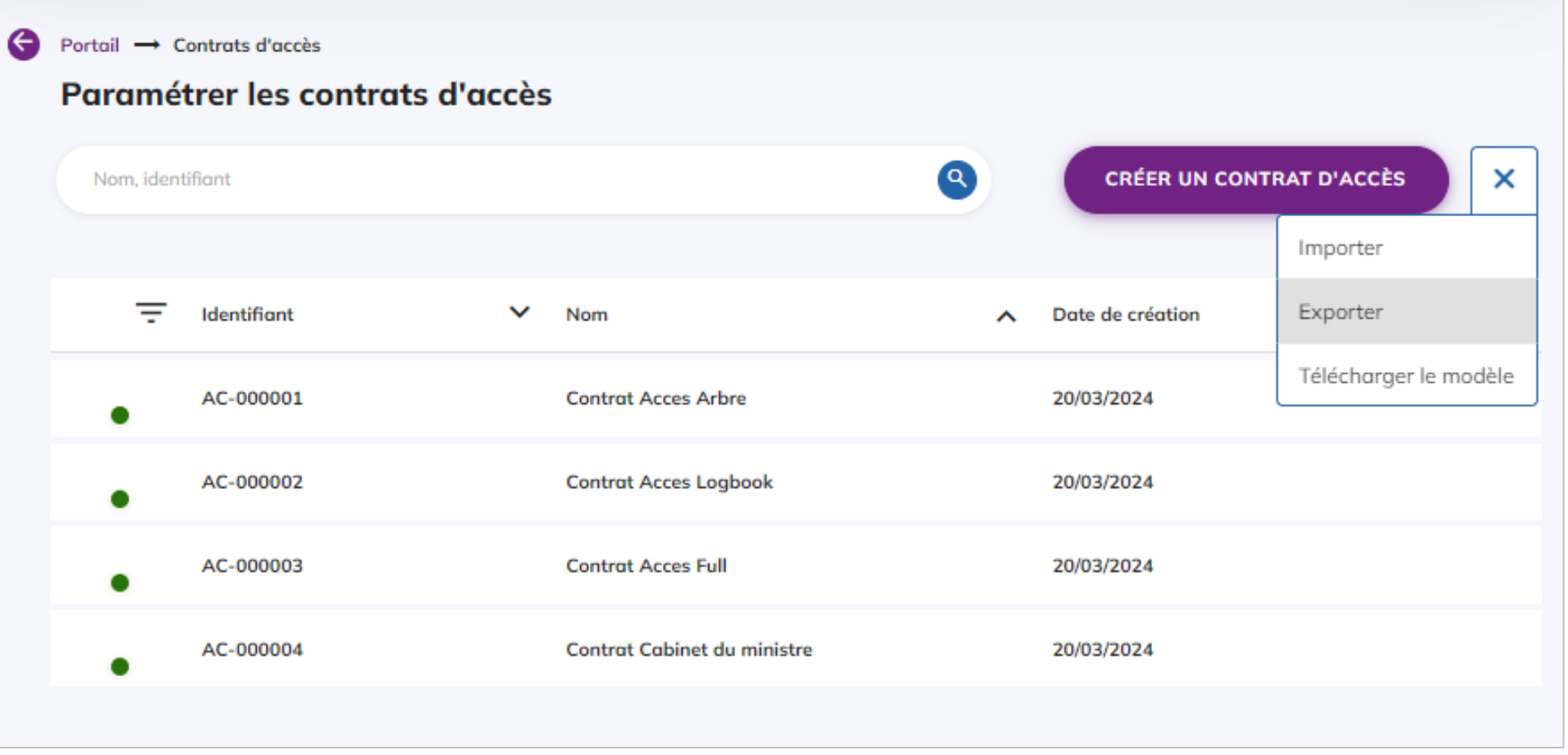

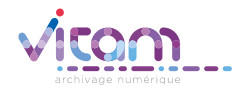

#### Programme Vitam

 $\bullet$   $\bullet$ 

47 rue de la Chapelle, 75018 Paris – France Tél. : +33 (0)1 86 69 60 03

www.programmevitam.fr

https://twitter.com/@ProgVitam https://www.linkedin.com/grps/Programme-Vitam

archivage numérique